# **Table of Contents**

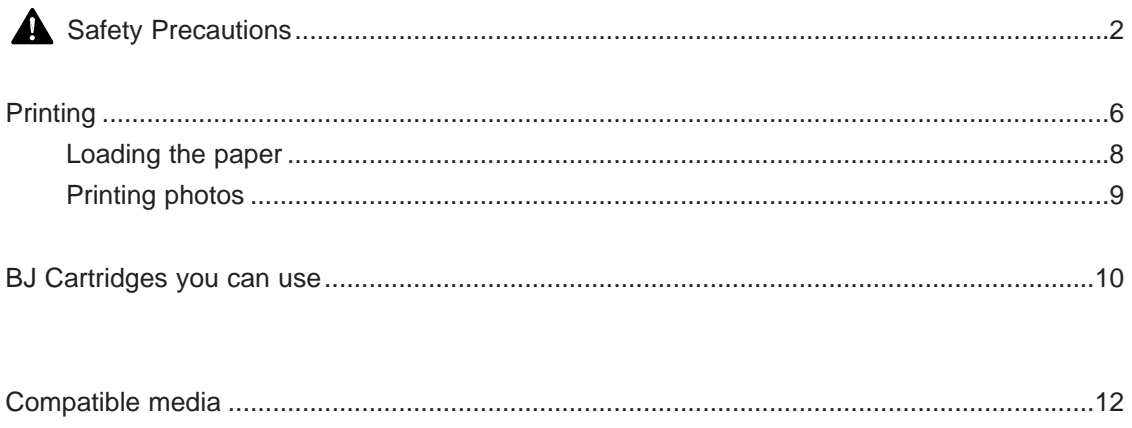

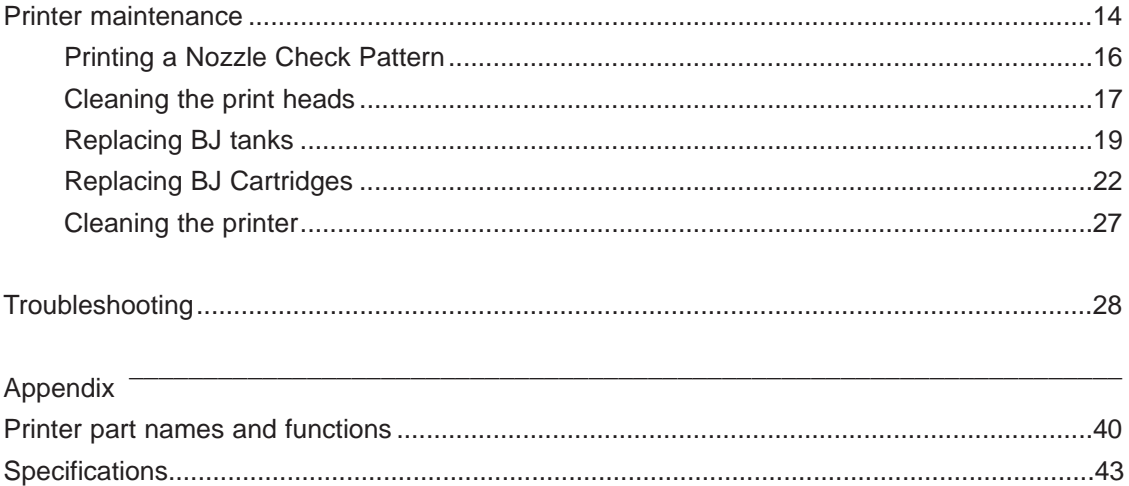

Windows 98 and Windows 3.1 users

All the Printer Properties dialog boxes shown in this Guide are for Windows 95. If you are using Windows 98, the screens are almost identical and are used in precisely the same way. If you are running Windows 3.1, the design of the Printer Driver Setup window differs slightly and the screens are used differently as a result. Refer to the "Quick Start Guide" and the printer driver help screens for details.

## <span id="page-1-0"></span>**Safety Precautions**

Please read the safety warnings provided in this manual to ensure that you use the printer safely. Do not attempt to use the printer in any way not described in this manual as this could result in unforeseen printer faults or cause a fire or electric shock.

## **Warning**

## Choosing a location

Do not place the printer close to flammable solvents such as alcohol or thinners.

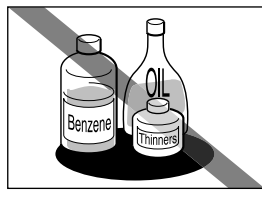

If flammable solvents come in contact with electrical components inside the printer, such substances could cause a fire or electric shock.

## Power supply

Never attempt to plug the power cord into the power outlet or unplug the power cord when your hands are wet.

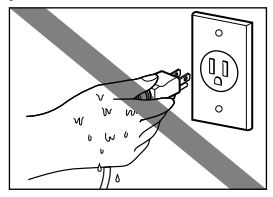

This could cause an electric shock.

Always push the plug all the way into the power outlet.

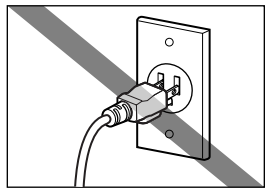

A loose or poorly inserted plug could cause a fire or electric shock.

Never damage, modify, stretch or excessively bend or twist the power cord. Do not place heavy objects on the power cord.

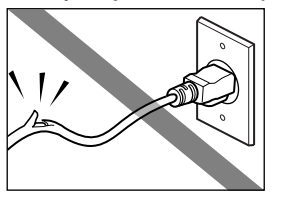

Power leaking from a damaged power cord could cause a fire or electric shock.

Never plug the printer into a power socket that is shared with other equipment (power board, double adapter, etc.).

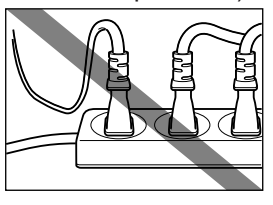

This could cause a fire or electric shock.

Never use the printer while the power cord is bundled or knotted.

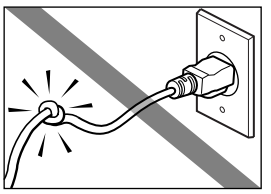

This could cause a fire or electric shock.

If you detect smoke, unusual odours or strange noises around the printer, immediately press the POWER button to switch the printer off and always unplug the power cord.

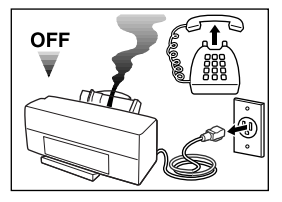

Continuing to use the printer in these circumstances could cause a fire or electric shock. Call for service.

## **A** Warning **Caution**

## Cleaning the printer

Use a damp cloth to clean the printer. Never use flammable solvents such as alcohol, benzene or thinners.

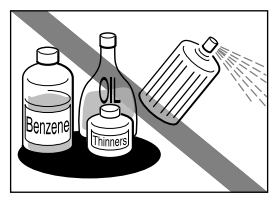

If flammable solvents come in contact with electrical components inside the printer, such substances could cause a fire or electric shock.

Always unplug the printer from the power outlet when you are cleaning the printer.

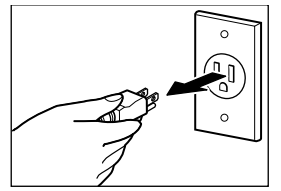

If you mistakenly switch the printer on while cleaning it, you could touch moving internal printer components and suffer injury.

## Choosing a location

Do not install the printer in a location that is unstable or subject to excessive vibration.

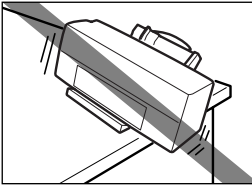

The printer could tip over

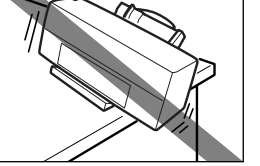

or fall and cause injury.

Do not install the printer in locations that are very humid or dusty, in direct sunlight, or close to a heating appliance or fireplace.

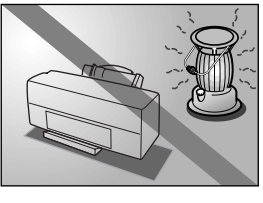

To avoid the risk of fires or electric shocks, install the printer in a location with an ambient temperature range of 41°F to 95°F and humidity of 10% to 90% (condensation free).

## **Other**

Do not attempt to disassemble or modify the printer.

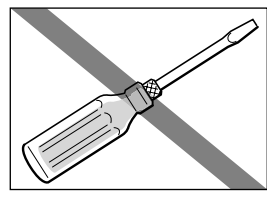

The printer contains highvoltage components that could cause a fire or electric shock

Do not place the printer on rugs or carpets with a deep pile.

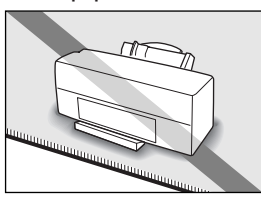

Fibres or dust entering the printer could cause a fire.

Keep the power outlet for the printer free of all obstacles so you can unplug the power cord at any time.

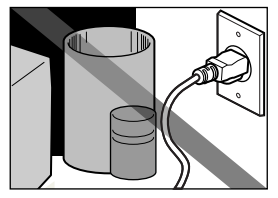

Such obstacles could prevent you from unplugging the printer when a printer fault occurs and cause a fire or electric shock.

Do not use inflammable sprays near the printer.

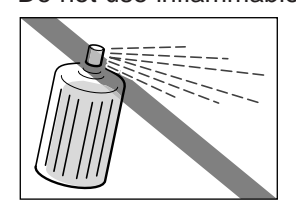

Gases in the spray could cause a fire or electric shock if they come in contact with electrical components inside the printer.

## **Caution**

When you are carrying the printer, always use both hands and hold the printer by both ends.

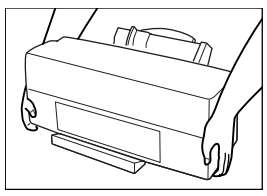

When you are moving the printer to another location, keep it stable so that you do not drop it and cause injury.

## **Other**

Never put your hands or fingers in the printer while it is printing.

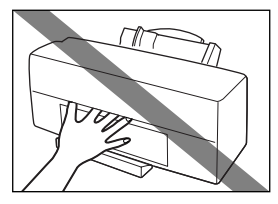

The printer contains moving parts that could cause injury.

## Power supply

Always grasp the plug when you unplug the power cord.

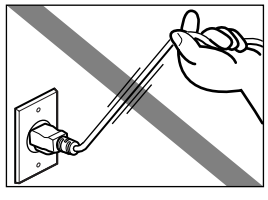

Unplugging the power cord by pulling on the cord can damage the cord and cause a fire or electric shock.

Do not place metal objects (paper clips, staples, etc.) or containers of flammable solvents (alcohol, thinners. etc.) on top of the printer.

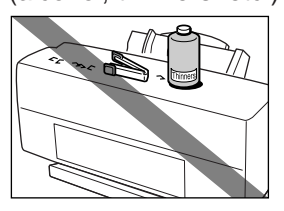

Such objects could fall or spill into the printer and cause a fire or electric shock.

Do not use an extension cord.

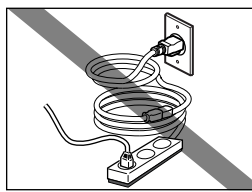

This can cause a fire or electric shock.

Never use a power supply voltage other than that supplied in the country of purchase.

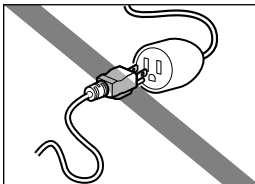

Using the incorrect voltage could cause a fire or electric shock. The correct power supply voltage and frequency is as follows: USA/Canada: AC 100-120V, 50-60Hz

UK/Australia: AC 220-240V, 50-60Hz If any foreign object (metal or liquid) enters the printer, switch the printer off, unplug the power cord and call for service.

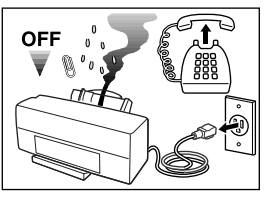

Continued use of the printer when a foreign object has fallen into the printer could cause a fire or electric shock.

## BJ Cartridges and ink tanks

For safety reasons store BJ Cartridges and ink tanks out of the reach of small children.

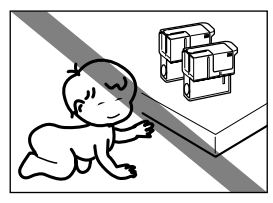

If a child inadvertently licks a BJ Cartridge or ink tank or ingests any ink, consult a physician immediately.

Do not subject BJ Cartridges or ink tanks to shocks or excessive vibration.

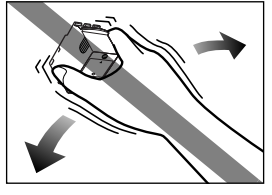

This could cause the ink to leak out and stain your clothing or the surroundings.

## Regulations for the United Kingdom

This equipment is approved under approval number NS/G/12345/J/100003 for indirect connection to public telecommunication systems in the United Kingdom, i.e. when connected to the correct interface of a type approved apparatus in accordance with the instructions for use of that apparatus.

If you are uncertain about the connection arrangement, seek the help of a qualified engineer.

Notes on using the printer near fluorescent lamps

Allow at least 15 cm clearance between the printer and any fluorescent lamp. Electrical noise generated by a fluorescent lamp placed too close to the printer will cause printer malfunctions.

Do not touch the metal contacts on a BJ Cartridge after printing.

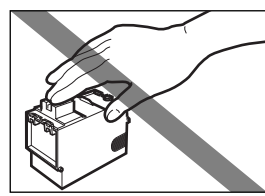

The metal parts may be very hot and could cause burns.

Notes on switching the printer off

To switch the printer off, always press the POWER button on the printer and check that the POWER lamp has gone off. Switching the printer off by simply unplugging the power cord from the power outlet may make further printing impossible.

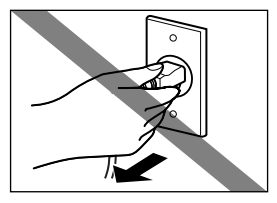

<span id="page-5-0"></span>**Printing**

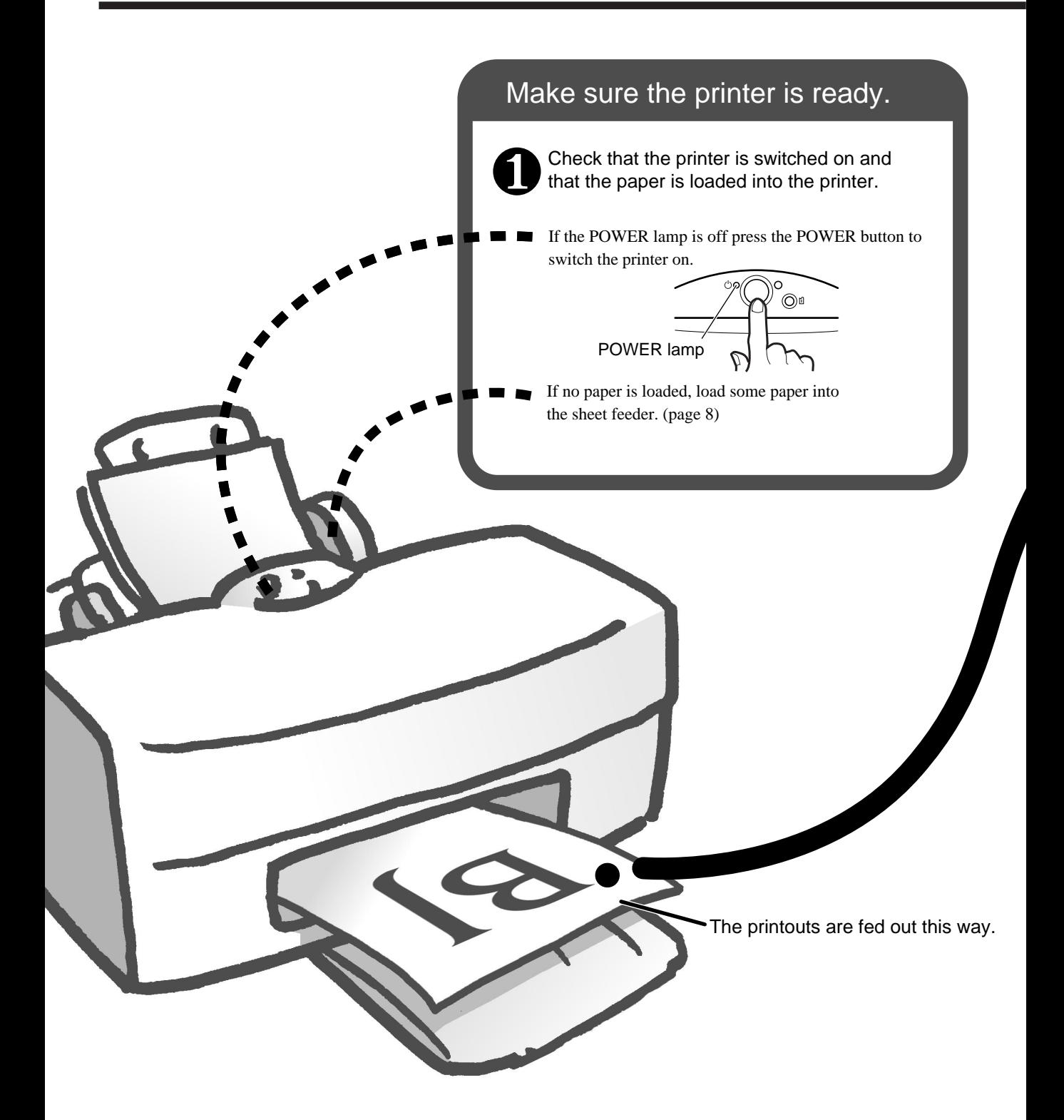

## <span id="page-6-0"></span>The next steps are performed from your PC.

Open the printer driver Printer Properties Open the printer direct Finiter Froperties<br>dialogue box. ❷

Select Print from the File menu in your application program and click Properties in the Print window.

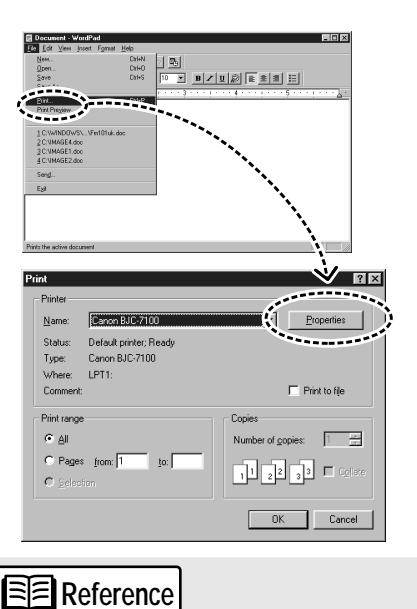

Different application programs have different methods for opening the Printer Properties dialogue box and starting a print job. Refer to the user manual supplied with your application software for details.

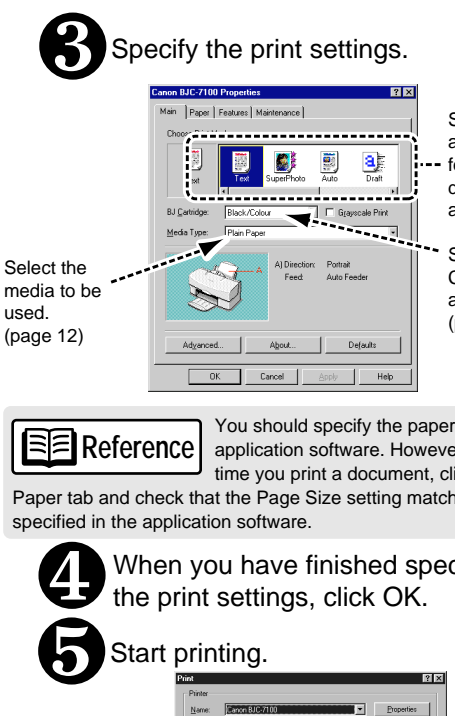

- Select the appropriate icon for the type of document you are printing.
- Select the BJ Cartridge you are using. [\(page 10\)](#page-9-0)

**Reference** 

You should specify the paper size in the application software. However, the first time you print a document, click the Paper tab and check that the Page Size setting matches the size

specified in the application software.

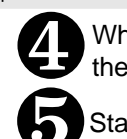

When you have finished specifying the print settings, click OK.

Start printing.

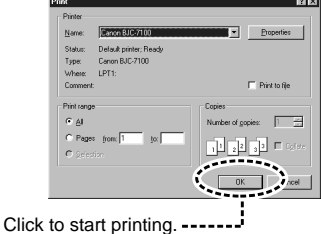

## <span id="page-7-0"></span>**Loading the paper**

This explanation describes the basic procedure for loading sheets of A4 plain paper. For information on loading other media or any of the Canon special media, see "Compatible media" [\(page 12\).](#page-11-0)

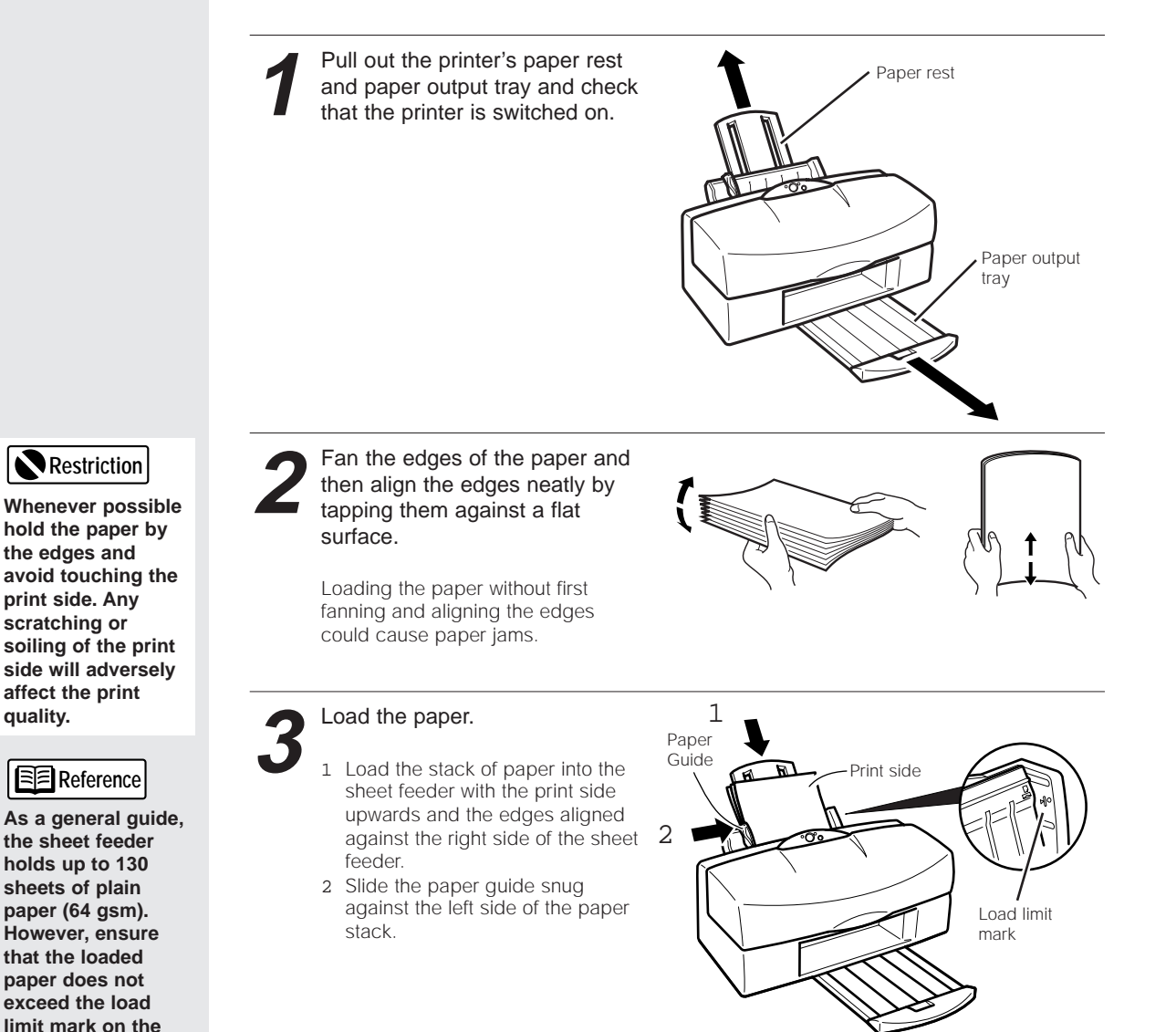

#### **Removing the printouts**

For plain paper, remove the printed pages after about 20 pages have been output Take care not to touch the printed side of the paper until the ink is fully dry. Note that the time required for the ink to dry varies for different media types [\(page 13\).](#page-12-0)

**quality.**

**sheet feeder.**

## <span id="page-8-0"></span>**Printing photos**

**1** Open the printer driver Printer<br> **1** Properties dialog box and select<br>
the SuperPhoto ison in the the SuperPhoto icon in the Choose Print Mode box.

> If you want to obtain the best possible image quality using the seven color inks in the Photo BJ Cartridge and Black BJ cartridge, always select either SuperPhoto or Camera. You can print using other print modes, but only four colors (cyan, magenta, yellow and black)

will be used.

To produce high-quality printouts of photos downloaded from a digital camera or scanner using the BC-62e Photo BJ Cartridge, you must select the correct print settings in the printer driver Printer Properties dialog box. This explanation describes how to specify the settings when you are printing on plain paper.

Canon BJC-8000 Properties Canon BJC-8000 Properties

Choose Print Mode 9

SuperPhoto

**BJ Cartridge:** 

Media Type

Advanced.

OK

Main | Paper | Features | Maintenance |

Black/Photo

High Resolution Paper

A) Direction:

Feed:

About

Cancel

**Se[e page 7 f](#page-6-0)or more Reference**

**7 X** 

аÞ Draft

 $\boxed{\blacksquare}$   $\boxed{\blacksquare}$  Grayscale Print

Portrait

Apply

Auto Feeder

Defaults

Help

 $\blacksquare$ 

 $\mathbf{r}$ 

**information on opening the Printer Properties window. If you are using Windows 3.1, refer to Quick Start Guide.**

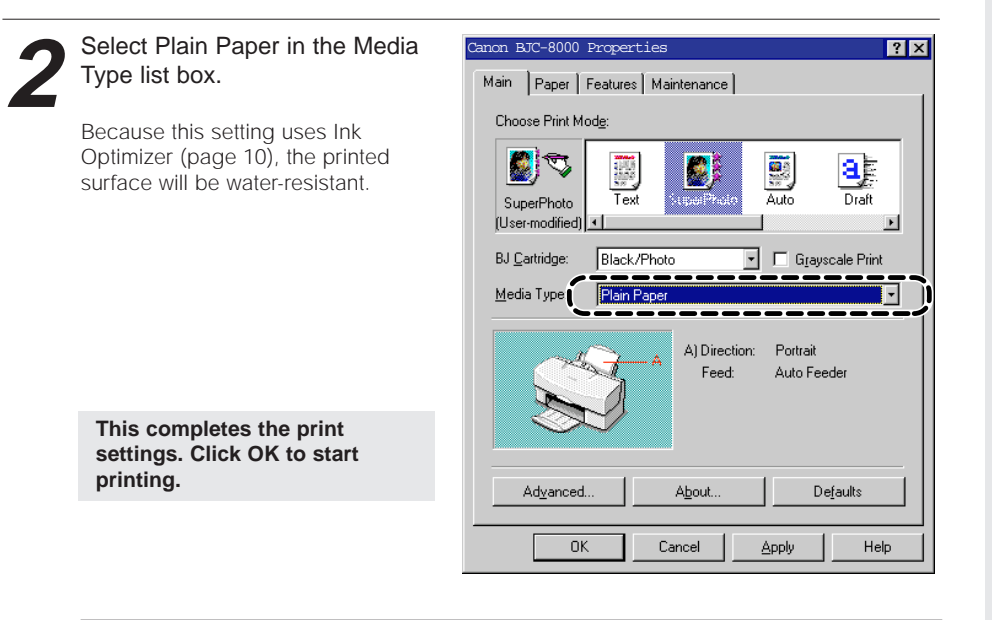

### **For even better print quality...**

Use the media best suited to printing photos. The media listed below give nearphotographic quality printouts with superb colour reproduction. See "Compatible media" for more information on the features of the different media [\(page 12\).](#page-11-0)

- **• High Resolution Paper**
- **• Glossy Photo Paper**
- **• High Gloss Photo Film**
- **• Glossy Photo Cards**

When you print using these media, specify the appropriate settings in the printer driver Printer Properties dialog box.

## <span id="page-9-0"></span>**BJ Cartridges you can use**

The BJC-8000 always has 2 BJ Cartridges installed. Select whichever combination of BJ Cartridges suits your needs. It is recomended you use Canon Specialty Papers to ensure that you obtain the best possible print quality.

- BC-60 Black BJ Cartridge and BC-62e Photo BJ Cartridge
- Best for printing images such a photographs.
- BC-60 Black BJ Cartridge and BC-61 Color BJ Cartridge
	- Best for printing business graphics and ordinary colour documents.

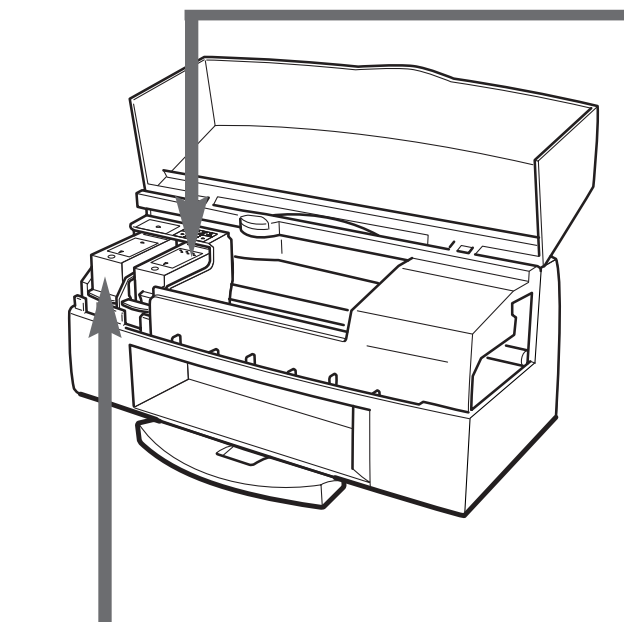

## Black BJ Cartridge **BLACK BU Cartridge** BC-60

This BJ Cartridge contains black ink and **Ink Optimizer.**

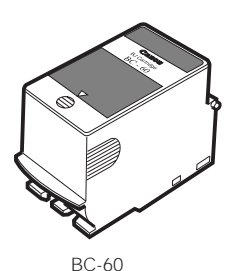

• Consists of the **print head** and black BJ tank integrated into a single sealed unit. When the ink runs out, replace the BJ Cartridge. ([page 2](#page-21-0)2)

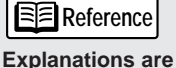

### **given below for the special terms used on these pages.**

#### **Ink Optimizer**

This is a fluid that renders the inks used to print on plain paper waterproof. Ink Optimizer only works on plain paper. Even on plain paper, Ink

Optimizer does not work with the following printer driver settings:

- When Draft is selected as the print mode
- When the Print quality slider is set to the far left position

#### **Print Heads**

The print heads are the printer components that contain the fine nozzles used to eject the ink onto the paper. If the ink dries up or the

print heads become soiled, the nozzles can become blocked so that ink can no longer be ejected.

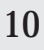

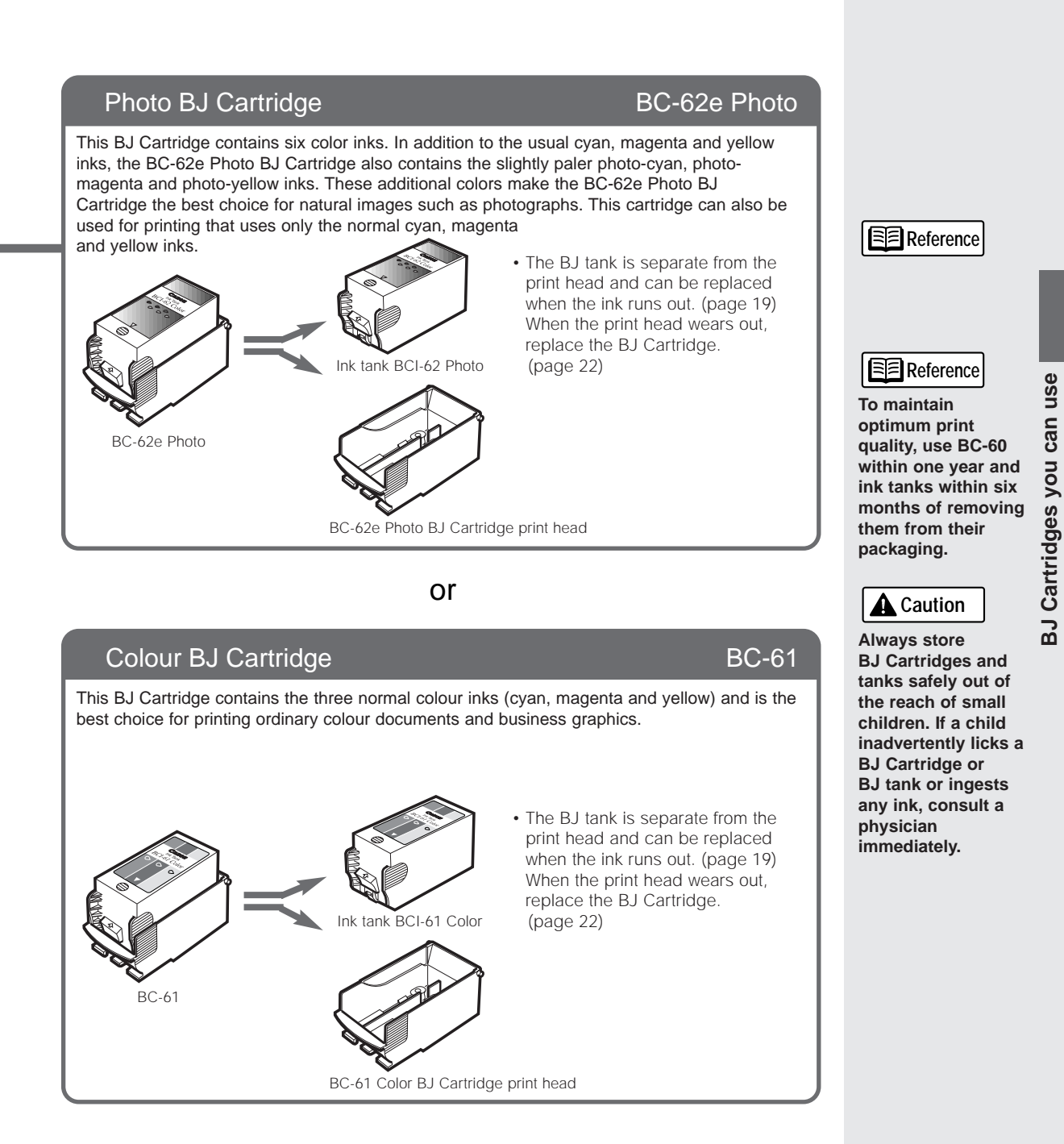

#### **When you order a BJ tank...**

Check whether the BJ tank is for the BC-62e Photo BJ Cartridge or the BC-61Color BJ Cartridge and specify the correct part number. Installing the wrong ink tank could prevent successful printing.

#### **When you order a Photo BJ Cartridge...**

Specify the BC-62e Photo BJ Cartridge.

The BC-62 Photo BJ Cartridge for the BJC-7000 printer cannot be used on the BJC-8000. If you use the wrong cartridge, you may not be able to print.

## <span id="page-11-0"></span>**Compatible media**

These pages describe the types of media you can use with your printer and the features of those media.

## ■ **Plain Paper**

Standard plain paper intended for use in photocopiers and laser printers can be used (17 - 30 lb.).

## ■ **Envelopes**

Standard U.S. COM#10 and European DL size envelopes can be used.

## ■ Canon special media

These special media are recommended to ensure that you obtain the best possible print quality.

#### Bubble Jet Paper

Plain paper made specifically for bubble jet printers.

### High Resolution Paper

Provides more vivid colors than plain paper. Ideal for printing photographs or business documents that include large numbers of color illustrations and graphs.

#### Glossy Photo Paper

A slightly heavier paper than High Resolution Paper made by applying a gloss coating to the print side of the paper. Provides photo quality images with the gloss feel of a photographic print.

#### High Gloss Photo Film

A film sheet with a higher gloss than Glossy Photo Paper. To obtain the highest quality reproduction of photographs, use this media with the Photo BJ Cartridge.

#### Glossy Photo Cards

A special card made from the same stock as Glossy Photo Paper. You can obtain full-bleed card printing by printing the image so that it extends beyond the perforations.

#### Back Print Film

This white translucent film is ideal for displays that use backlighting to show a printed image in the same way as slides and stained glass. The printed image is laterally inverted (mirrored).

### **Transparencies**

These can be used to prepare materials for use with an overhead projector (OHP) and are ideal for use in color presentations.

### T-Shirt Transfer

This is a media for creating iron-on prints for T-shirts. The printed image is laterally inverted (mirrored).

#### Fabric Sheet

A cloth media made from 100% cotton. You can use this media to produce finished goods while still in the product design stage.

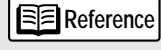

**Paper weight** Media up to 30 lb. can be loaded into the sheet feeder. Heavier media up 148 lb.

should be loaded via the manual feed slot. Do not attempt to feed in paper thicker than 0.8mm as this will cause a paper jam.

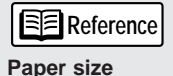

The standard paper sizes that you can use are as follows: A5  $A4$ B5 Letter Legal Letter+  $A4+$ Canon #10 DL You can also use custom paper sizes from 3.95" × 3.95" (W  $\times$  L) up to 9.5" $\times$  $23''$ (W  $\times$  L).

## <span id="page-12-0"></span>Notes on media

Do not use the following types of media. Such media not only give poor print results but can also cause paper jams and printer faults.

- **Folded paper**
- **Curled paper**
- **Creased or crumpled paper**
- **Damp or wet paper**
- **Excessively thin media (weighing less than 64gsm)**
- **Excessively thick media (more than 0.8mm thick)**
- **Continuous feed paper (perforated)**
- **Punched paper (loose-leaf folder inserts, etc.)**

### **Storing media**

Put unused paper back in its original packaging and avoid locations that are exposed to direct sunlight or that are subject to high temperatures or humidity. To avoid bending or wrinkling the paper, store it in a level place.

### **Handling media**

Whenever possible, hold the paper by the edges and avoid touching the print side. Any scratching or soiling of the print side will adversely affect the print quality.

### **Do not touch the print side of printouts until the ink is dry.**

Do not touch the printed side of printouts until the ink is dry.

When you are printing on the following types of media, remove each page as it is output from the printer and wait until the ink is dry. The following is a guide to the drying times for each media type.

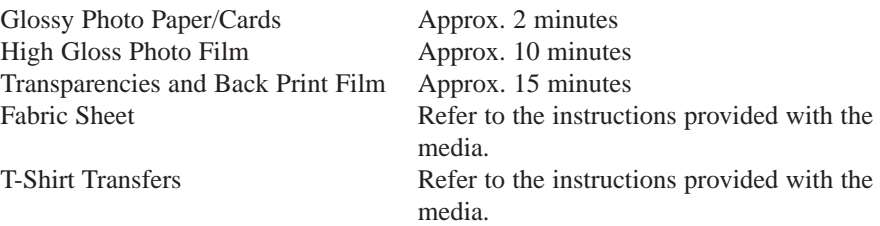

If water gets on the printed media, do not touch the print surface until the media is dry.

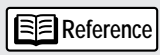

**When you are printing on Canon's specialty papers, observe the usage notes written on the packaging for the special paper.**

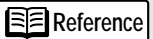

**When you are printing on plain paper or High Resolution Paper, remove the printouts every 20 sheets.**

## <span id="page-13-0"></span>**Printer maintenance**

To maximize the operating life of your printer, you should clean off any soiling quickly and replace consumable items such as BJ Cartridges at the appropriate intervals.

## ■ When the printout is faint or the colors are wrong

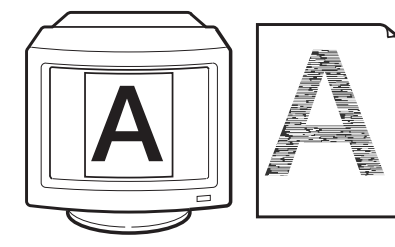

Documents cannot be printed normally if the BJ Cartridge print head nozzles are blocked or the print heads are worn. When the printed text is faint or the printed colors are wrong, use the procedure below to check the status of the print heads and, if necessary, replace the BJ tank or BJ Cartridge.

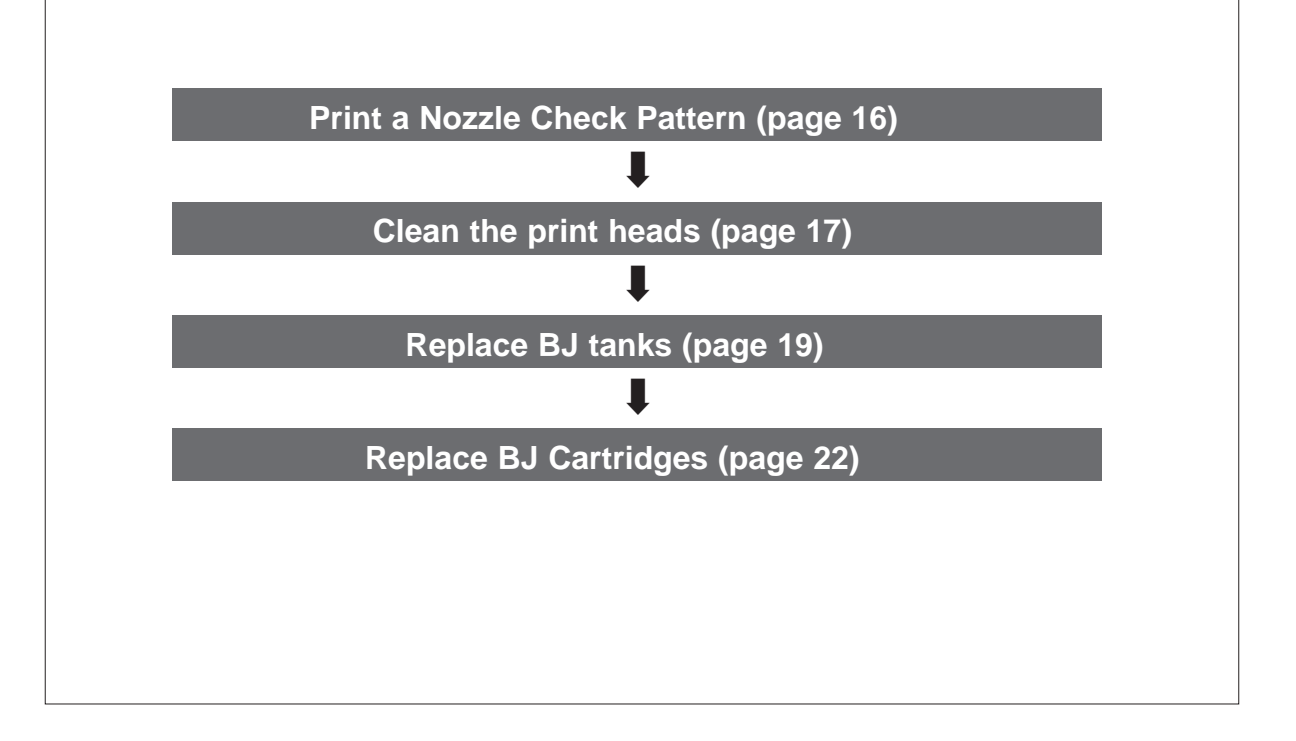

<span id="page-14-0"></span>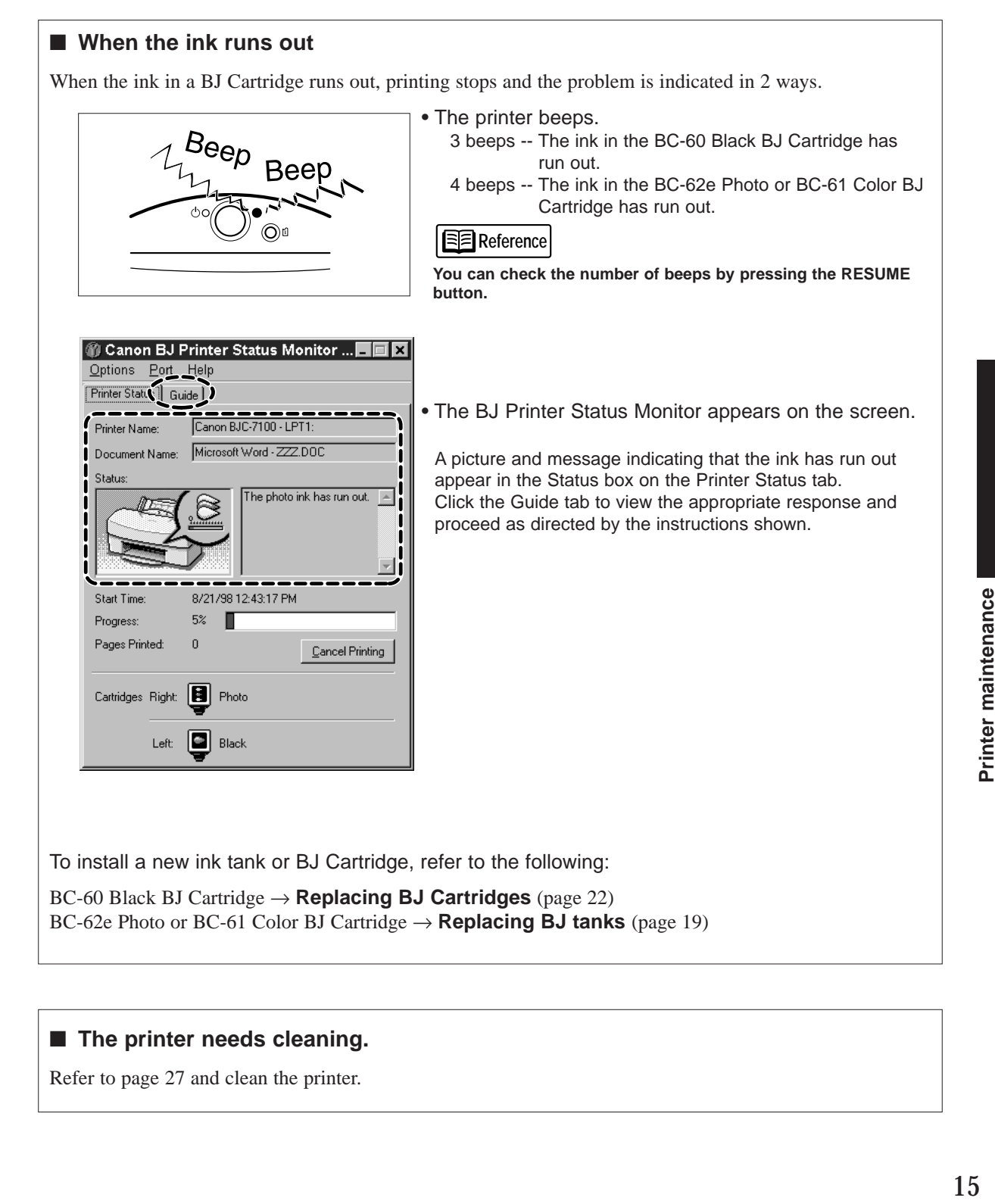

## ■ The printer needs cleaning.

Refer to [page 27 a](#page-26-0)nd clean the printer.

## <span id="page-15-0"></span>**Printing a Nozzle Check Pattern**

The Nozzle Check Pattern allows you to check whether the inks are being correctly ejected from the print head nozzles and whether the print heads on the two BJ Cartridges are correctly aligned. Perform a Nozzle Check Pattern when your printouts are faint or the color tones are incorrect.

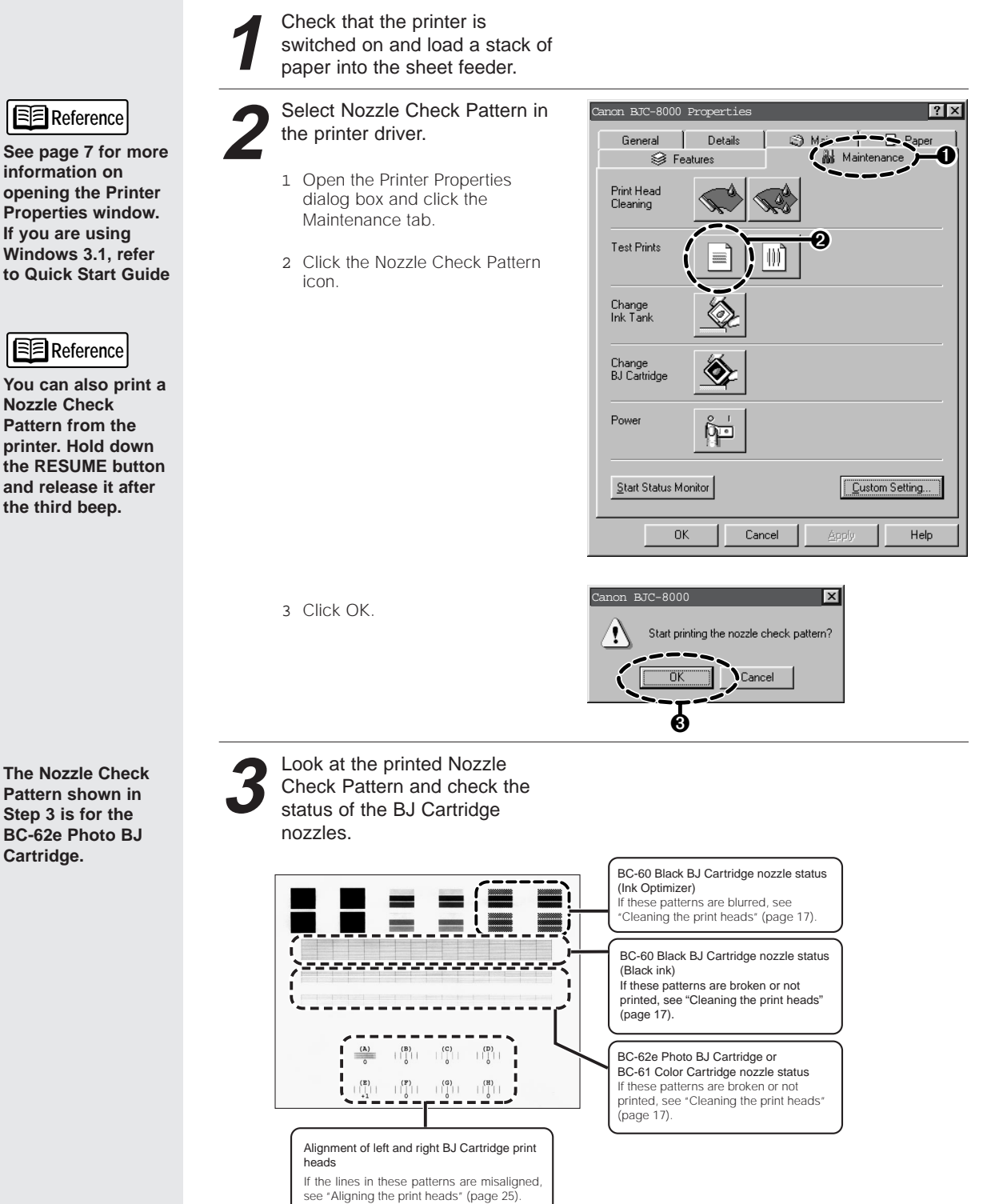

## <span id="page-16-0"></span>**Cleaning the print heads**

Print head cleaning clears out any blockages in the print head nozzles. There are two levels of cleaning, normal and deep.

If normal print head cleaning does not remedy the printing problems, perform print head deep cleaning.

## **1. Clean the print heads.**

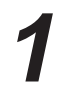

**1** Check that the printer is switched on.

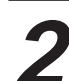

### **2** Select Print Head Cleaning in the printer driver.

- 1 Open the Printer Properties dialog box and click the Maintenance tab.
- 2 Click the print head cleaning icon.

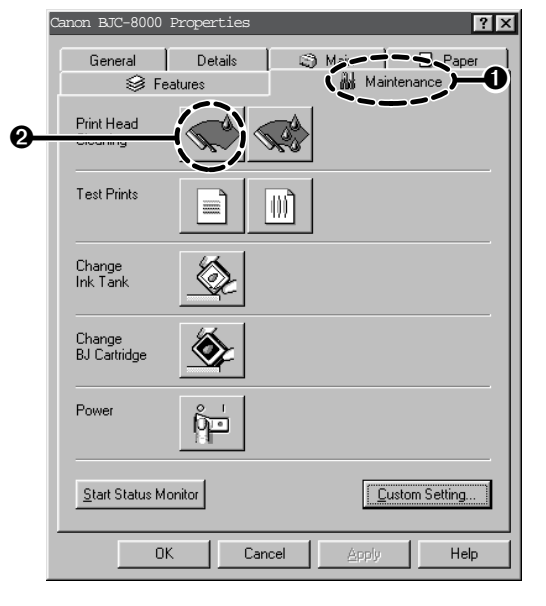

3 Select the print head to be cleaned and click the Execute button. All Colors -- Cleans the print heads in both BJ

Cartridges. Black -- Cleans the print head in the BC-60 Black BJ Cartridge.

Color -- Cleans the print head in the BC-61 Color BJ Cartridge.

4 Click OK.

The POWER lamp flashes and print head cleaning begins. Cleaning takes one to two minutes, after which the POWER lamp stops flashing and remains lit.

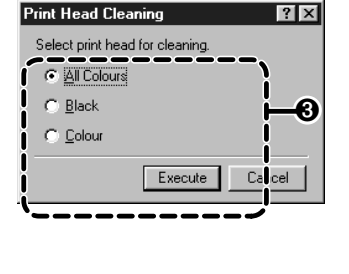

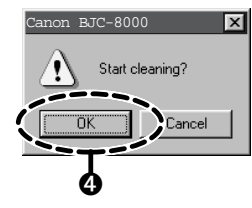

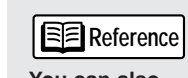

**You can also perform print head cleaning from the printer itself. Hold down the RESUME button and release it after the first beep.**

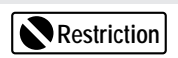

**Only clean or deep clean the print heads when it is necessary as print head cleaning consumes ink.**

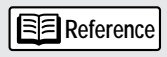

**Se[e page 7](#page-6-0) for more information on opening the Printer Properties window. If you are using Windows 3.1, refer to Quick Start Guide.**

## **2. Print another Nozzle Check Pattern to check whether the print head cleaning was effective.**

- **3. If the cleaning had no effect, perform print head deep cleaning.**
- **Reference**

**See [page 7](#page-6-0) for more information on opening the Printer Properties dialog box. If you are using Windows 3.1, refer to Quick Start Guide.**

**Reference** 

**You can also perform print head deep cleaning from the printer itself. Hold down the RESUME button and release it after the second beep.**

- 1 Open the Printer Properties dialog box and click the Maintenance tab.
- 2 Click the print head deep cleaning icon.

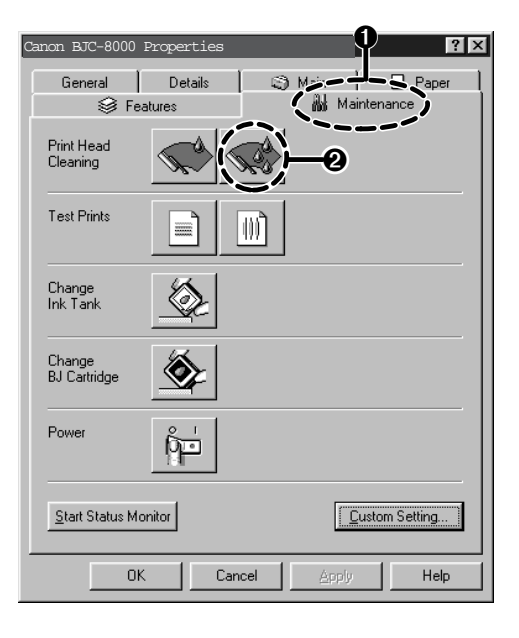

#### 3 Click OK.

The POWER lamp flashes and print head deep cleaning begins. Deep cleaning takes 2 to 3 minutes, after which the POWER lamp stops flashing and remains lit.

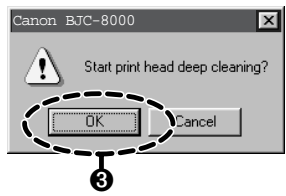

## **4. Print a Nozzle Check Pattern to check whether the print head deep cleaning was effective. (page 16)**

If the cleaning had no effect, perform print head cleaning and print head deep cleaning again. If there is still no effect after you have cleaned and deep cleaned the print heads three times, the printer may be out of ink or the print heads may be worn. Refer to the following for information on replacing the BJ tank or BJ Cartridge:

 $\rightarrow$  Replacing BJ tanks [\(page 19\)](#page-18-0)

 $\rightarrow$  Replacing BJ Cartridges [\(page 22\)](#page-21-0)

## <span id="page-18-0"></span>**Replacing BJ tanks**

When the ink in the BC-61 Color BJ Cartridge or BC-62e Photo BJ Cartridge runs out, use the procedure below to replace the BJ tank.

When you are purchasing a replacement BJ tank, specify the "BCI-62 Photo" BJ tank for the BC-62e Photo BJ Cartridge and the "BCI-61 Color" BJ tank for the BC-61 Color BJ Cartridge.

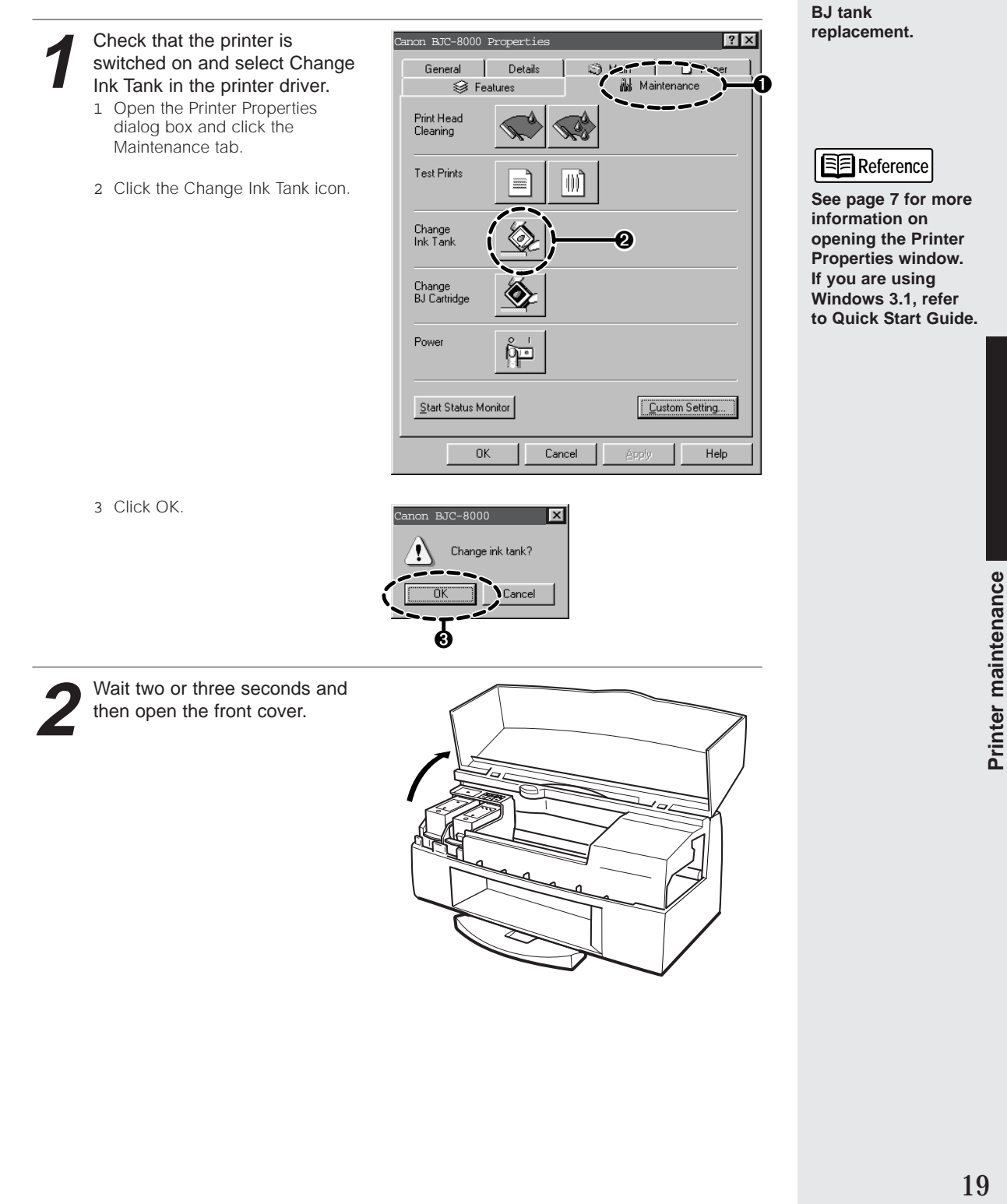

**See pages [14 t](#page-13-0)[o 15](#page-14-0) for information on the indicators for**

**Reference** 

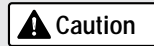

**Do not drop ink tanks or subject them to excessive vibration. This could cause the ink to leak out and stain your clothing or the surroundings.**

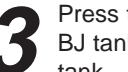

**A** Caution **3** Press the release button on the BJ BJ tank and remove the BJ tank.

> Leave the print head installed in the printer and remove only the BJ tank.

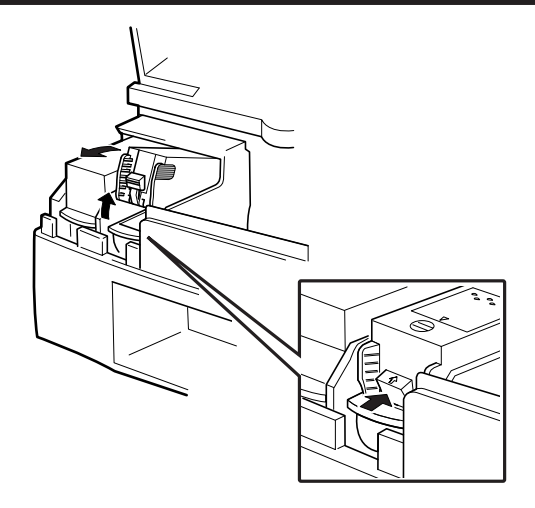

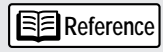

**Dispose of used BJ tanks in accordance with your local waste disposal regulations.**

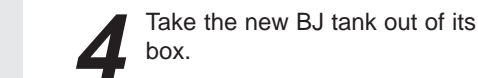

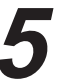

Remove the orange protective cap.

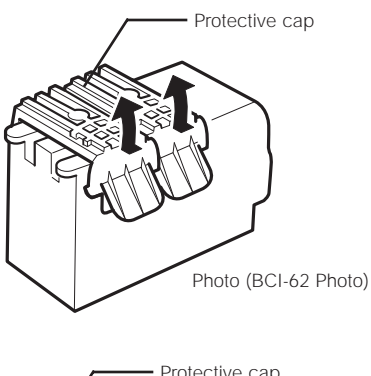

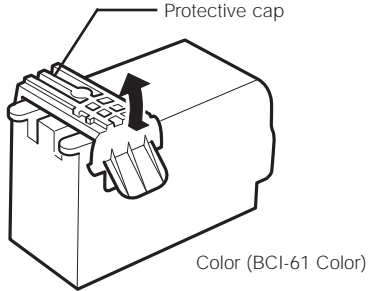

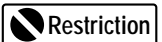

**Do not reattach used protective caps. Dispose of them in accordance with your local waste disposal regulations.**

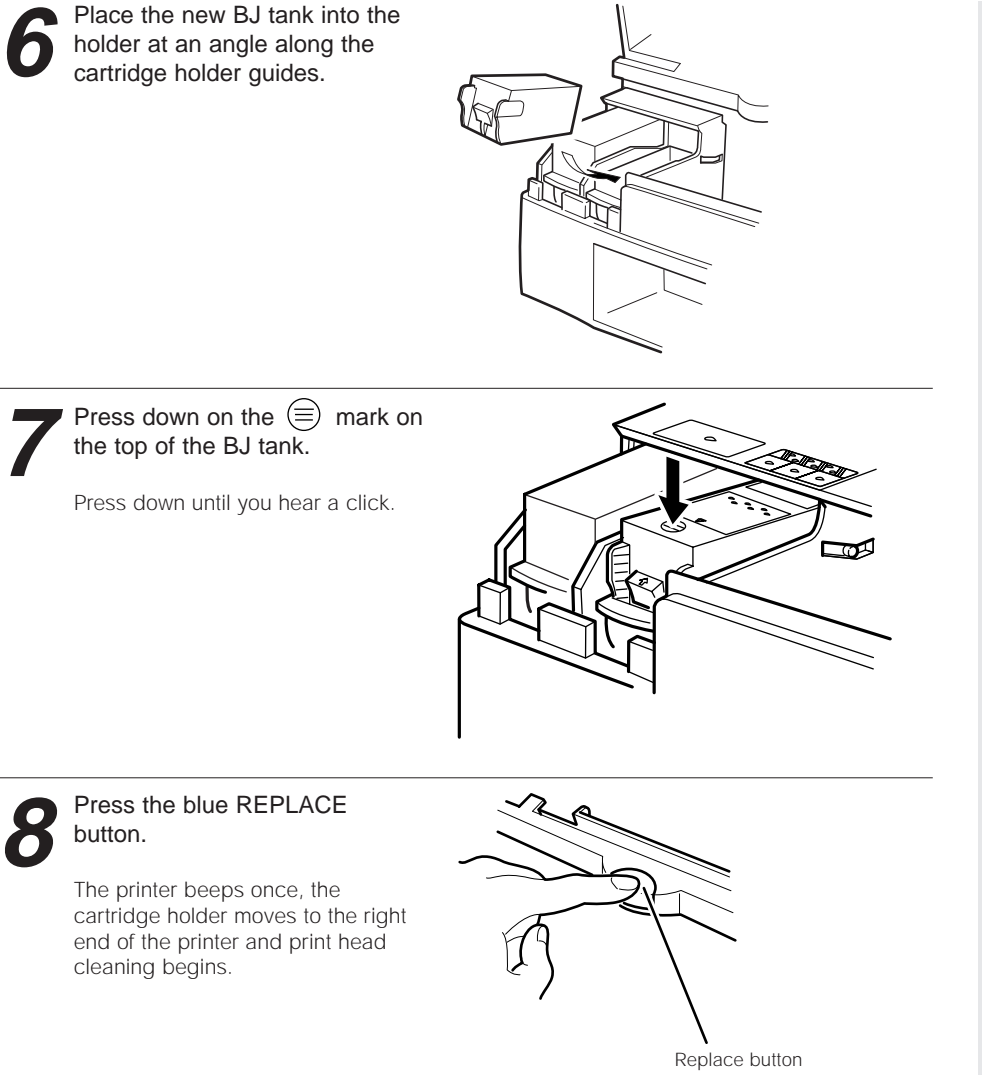

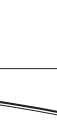

### **9** Close the front cover.

The POWER lamp flashes during print head cleaning. Head cleaning takes one to two minutes, after which the POWER lamp stops flashing and remains lit. This completes BJ tank replacement.

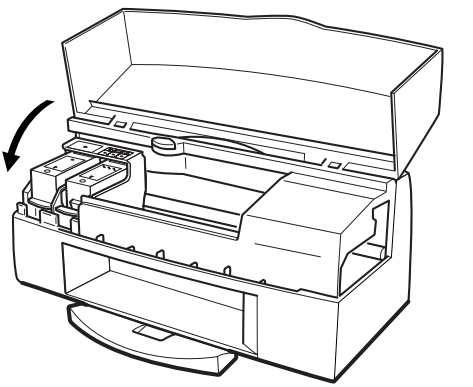

## <span id="page-21-0"></span>**Replacing BJ Cartridges**

When the ink in the Black BJ Cartridge runs out, use the procedure described below to replace the BJ Cartridge.

If replacing the BJ tank in a BC-62e Photo or BC-61Color BJ Cartridge does not improve the printout quality, the print head may be worn. If this occurs, replace the BJ Cartridge using the procedure described here.

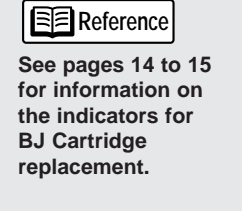

**Reference** 

**See [page 7](#page-6-0) for more information on opening the Printer Properties window. If you are using Windows 3.1, refer to Quick Start Guide.**

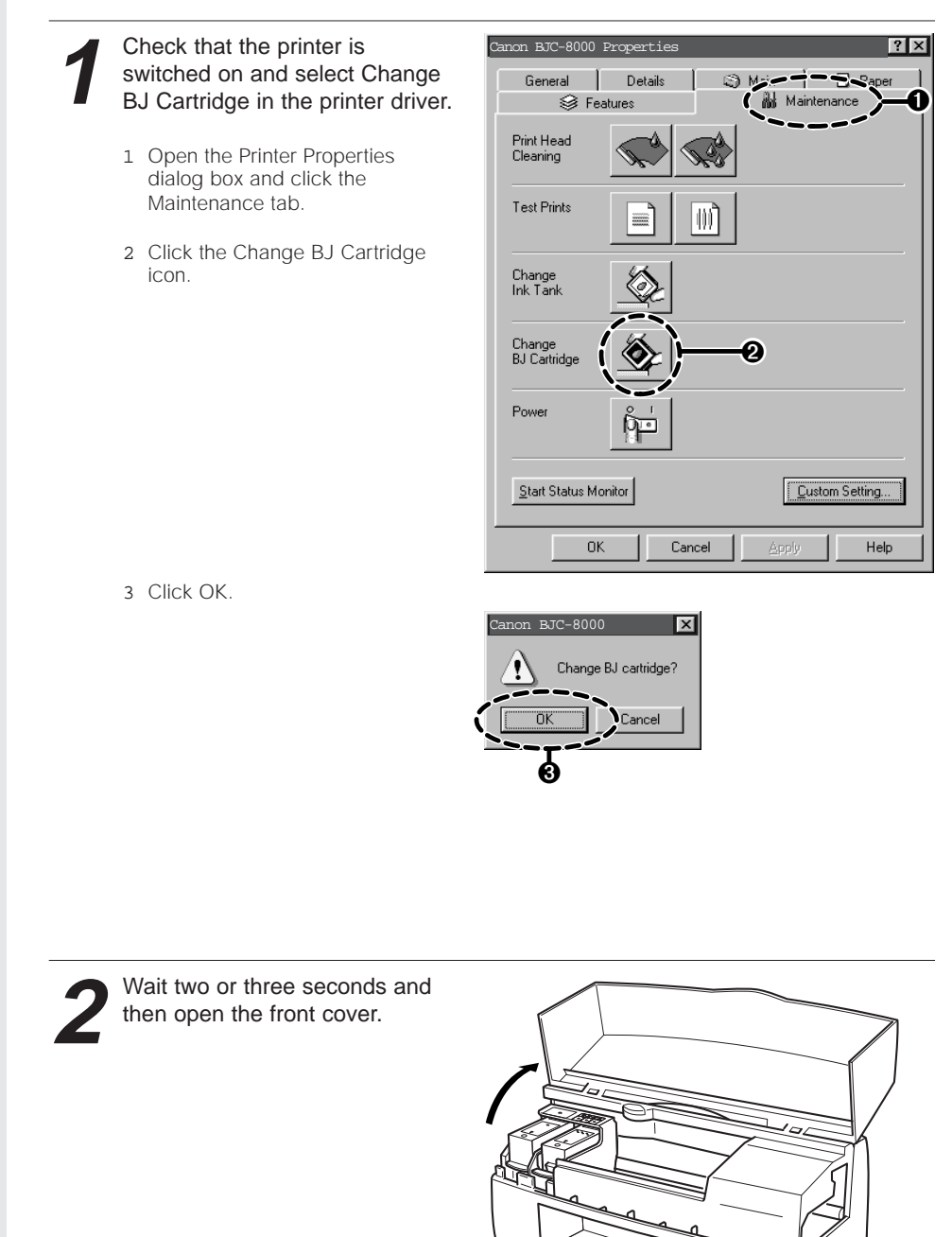

**3** Press the release button on the BJ Cartridge and remove the RJ Cartridge BJ Cartridge.

> The figures here illustrate replacement of the BC-62e Photo BJ Cartridge.

Dispose of used BJ Cartridges in accordance with your local waste disposal regulations. Store a partly used BJ Cartridge in the Ink Cartridge Storage Box.

If you do not store the partly used BJ Cartridge in the Ink Cartridge Storage Box, the ink will dry out and you will no longer be able to print using the BJ Cartridge.

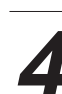

**4** Take the new BJ Cartridge from its box.

**5** Remove the orange protective cap and white protective tape.

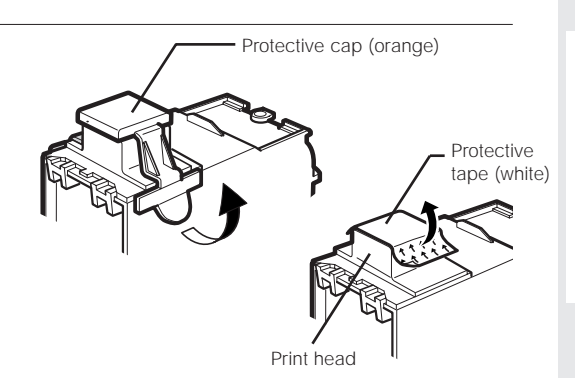

## **Caution**

**Do not drop BJ Cartridges or subject them to excessive vibration. This could cause the ink to leak out and stain your clothing or the surroundings.**

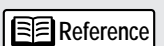

**The ink Cartridge Storage Box are designed so that they can be conveniently mounted on the back of the printer.**

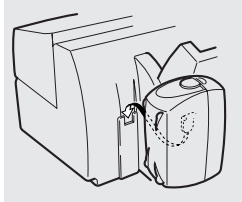

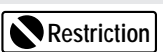

**Do not reattach used protective caps or protective tape. Dispose of them in accordance with your local waste disposal regulations.**

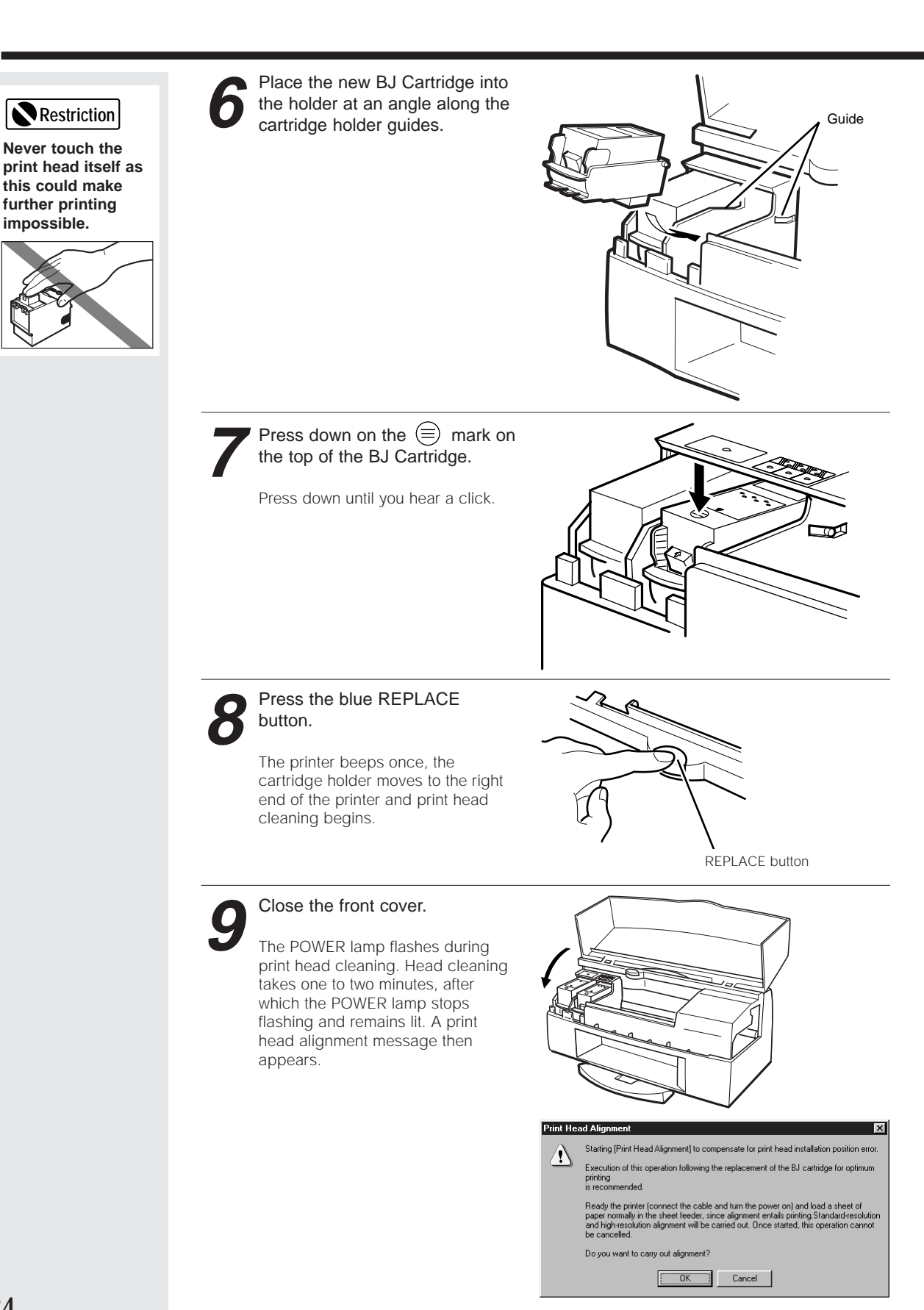

## Aligning the print heads

The BJC-8000 always uses two BJ Cartridges. When you have replaced a BJ Cartridge, align the print heads of the BJ Cartridges using the procedure described below.

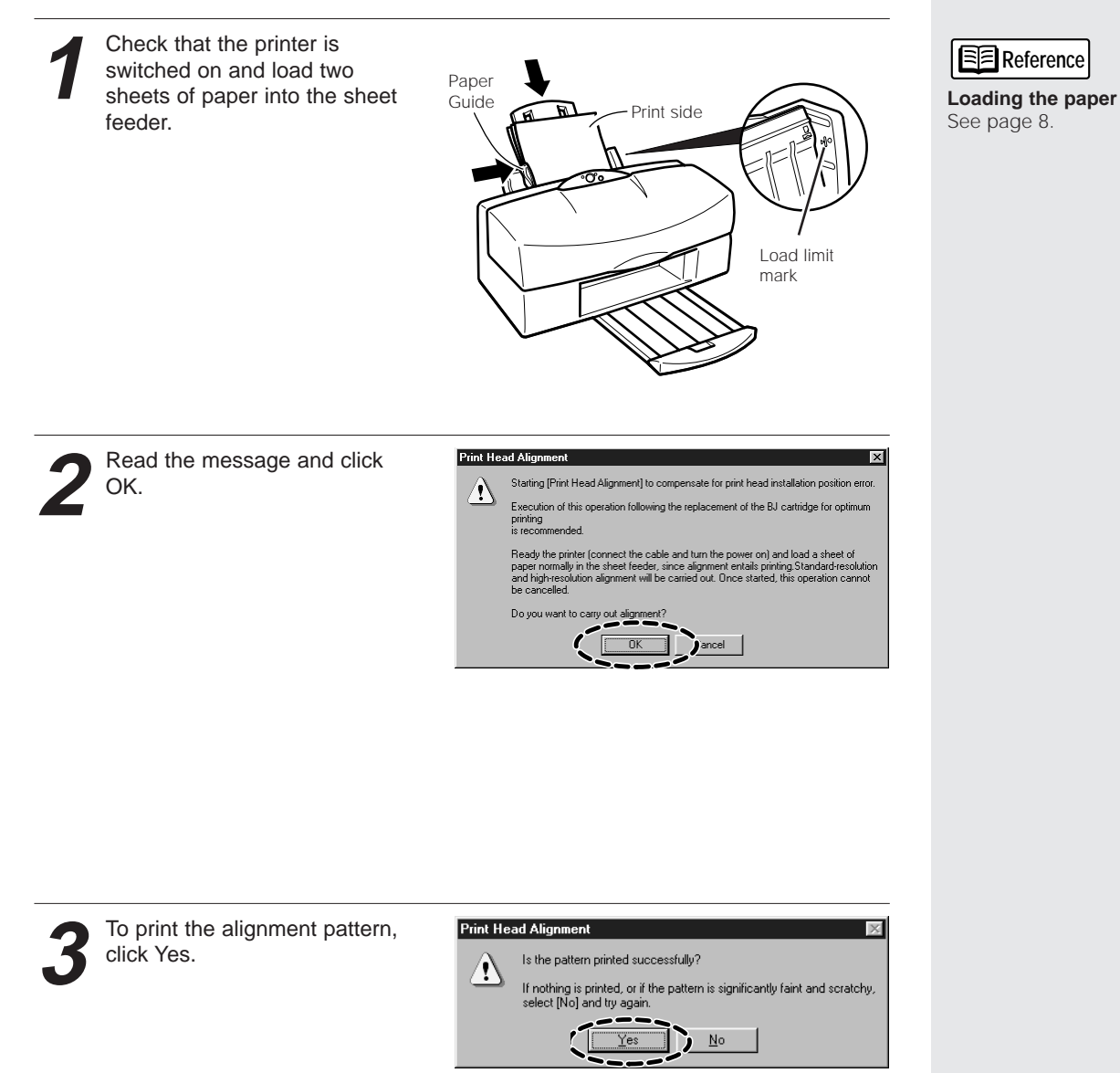

## **Replacing BJ Cartridges**

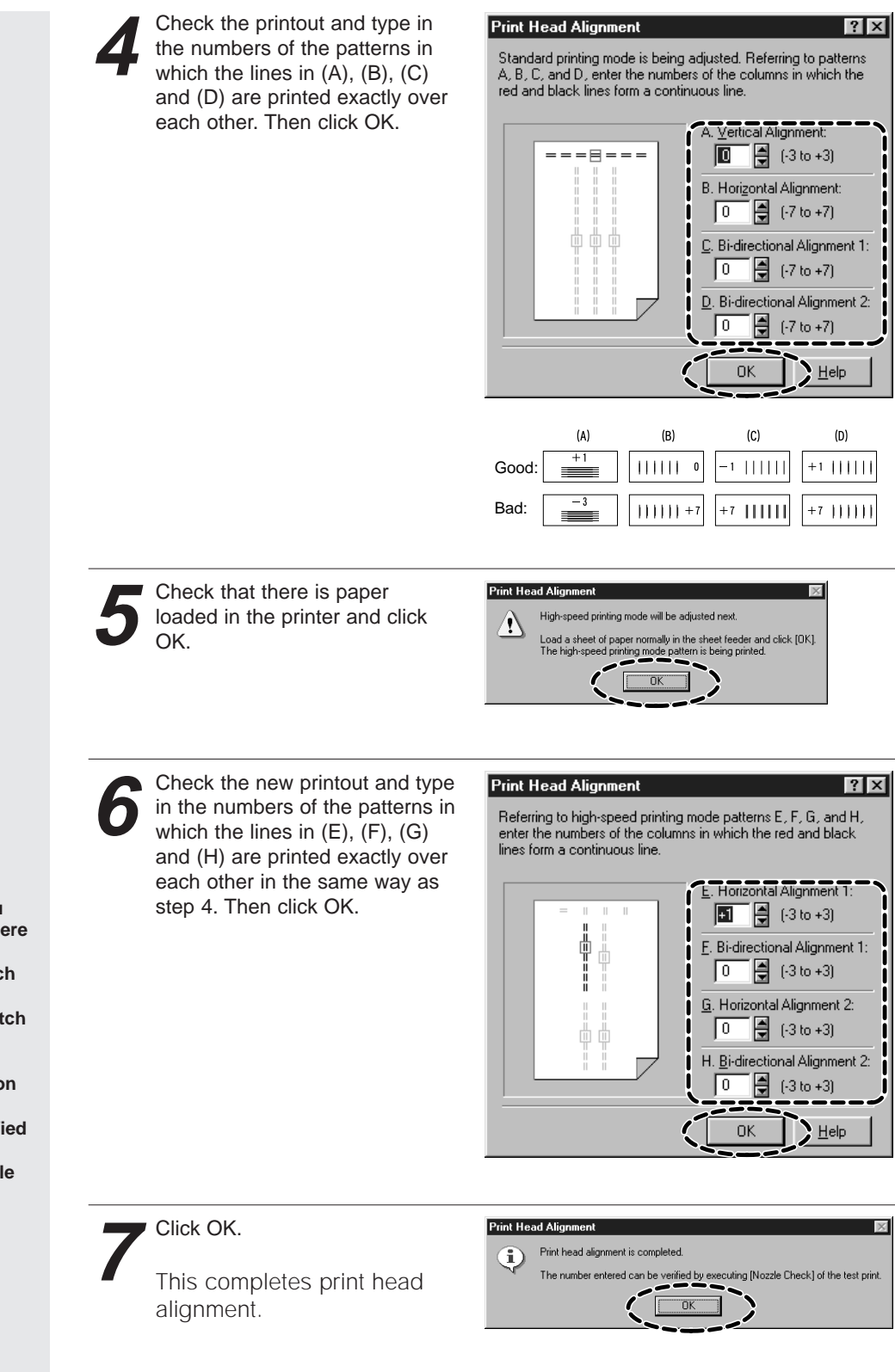

**Reference** 

**The settings you have specified here are not saved unless you switch the printer off normally. To switch the printer off, always use the POWER button on the printer. To check the specified values, see "Printing a Nozzle Check Pattern" [\(page 16\).](#page-15-0)**

## <span id="page-26-0"></span>**Cleaning the printer**

## **Cleaning the paper outlet**

The printer's paper outlet will gradually become soiled as more pages are printed. When the soiling becomes noticeable, clean the printer as described below.

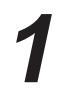

Switch the printer off by<br>pressing the POWER button on<br>the printer the printer.

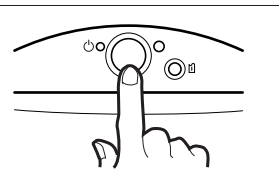

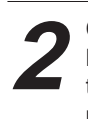

**2** Check that the POWER<br>the printer from the the printer from the power outlet.

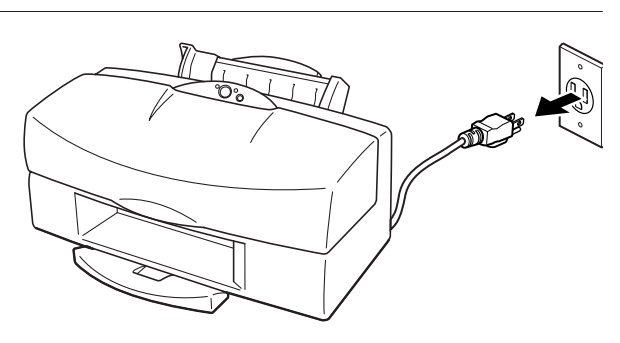

**3** Wipe the paper outlet clean.

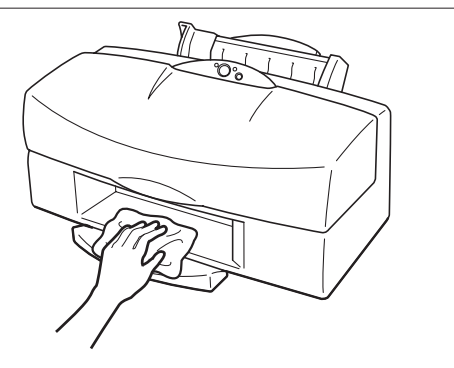

## **If you have been printing on Canon's High Resolution Paper, clean the feed rollers.**

If you use High Resolution Paper for long periods, paper dust will accumulate inside the printer and prevent paper from being fed through the printer correctly. If this occurs, use the cleaning sheet that comes with the High Resolution Paper to clean the feed rollers inside the printer.

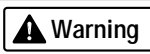

**Never use flammable solvents such as thinners, benzene or alcohol. If such substances come in contact with electrical components inside the printer, they could cause a fire or electric shock.**

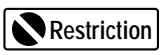

**Do not unplug the printer while it is still switched on as this could make subsequent printing impossible.**

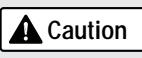

**Always unplug the printer from the power outlet when you are cleaning it. You could touch moving parts inside the printer and suffer injury if you clean the printer while it is still switched on.**

## <span id="page-27-0"></span>**Troubleshooting**

When a problem occurs while you are using the printer, refer to the topics listed below to resolve the problem. This manual describes the symptoms of only the printer problems you are most likely to encounter.

If your problem is not described here, refer to the "Canon Customer Care" information. [\(page 39\)](#page-38-0)

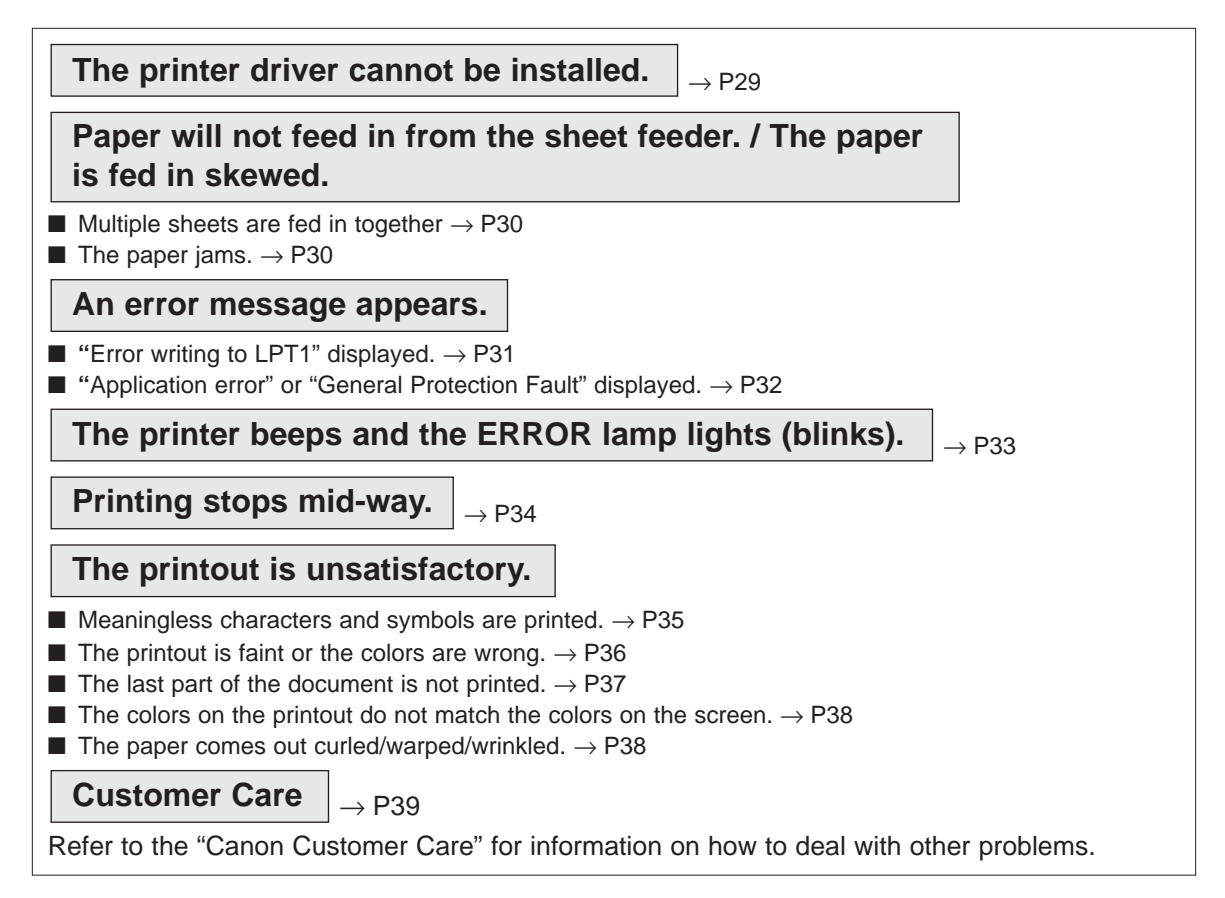

## When an error occurs

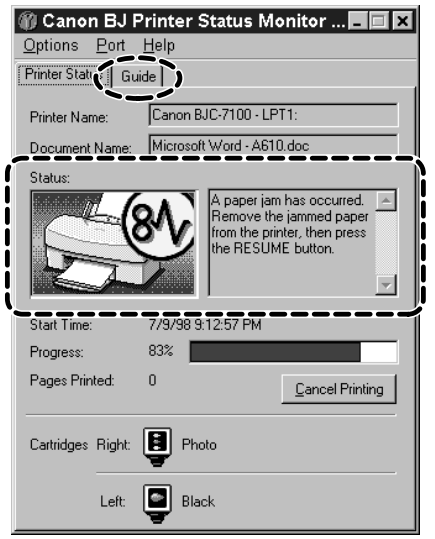

When the ink or paper runs out or the paper jams, the BJ Printer Status Monitor automatically appears.

The BJ Printer Status Monitor is an application that uses messages and pictures to display the printing progress and the status of the printer while it is printing.

- 1. Look at the messages and pictures to determine what type of error has occurred.
- 2. Click the Guide tab and proceed as directed by the message shown.

Printing resumes once you have resolved the problem.

## <span id="page-28-0"></span>**The printer driver cannot be installed.**

![](_page_28_Picture_117.jpeg)

## <span id="page-29-0"></span>**Paper will not feed in from the sheet feeder. / The paper is fed in skewed.**

## ■ Multiple sheets are fed in together.

![](_page_29_Picture_149.jpeg)

## ■ **The paper jams.**

![](_page_29_Picture_150.jpeg)

#### ■ "Error writing to LPT1" displayed. **Printers Folder**  $\overline{\mathbf{x}}$ There was an error writing to LPT1: for the printer (Canon BJC-7100): Y There was a problem sending your document to the printer. Make sure the printer cable is connected and that the printer is online. To continue printing, click retry. Windows will automatically retry after 5 seconds. Retry Cancel **Solution Cause** ➡ **The printer is not switched on. Check that the printer's POWER lamp is on.** If the POWER lamp is blinking rapidly, the printer is warming up (initializing). Wait until the lamp lights steadily. ➡ **Ensure that the power cord and printer cable are securely The printer and the PC are not connected. connected properly.** Refer to the "Quick Start Guide" instructions provided with the printer. ➡ **Printer cable fault. Use another cable.** Contact the cable supplier for more information on cable faults. Make sure you are using an IEEE-compatible parallel cable. **Disconnect the switching device or external buffer and print with Switching device or external buffer** ➡ **the printer directly connected to the PC. fault.** If you can then print normally, the fault is probably in the switching device or external buffer. Consult the switching device or external buffer supplier. **Change the print spool setting.** ➡ **The print spool is not operating** Open the printer driver Printer Properties window, click Spool settings on **correctly.** the Details tab and select "Send print data direct to the printer". **Check the status of the printer port.** ➡ **Printer port (LPT1) fault.** Click on Start, Settings, and Control Panel. Double-click on the Device Manager tab, double-click Ports (COM & LPT). Double-click Canon BJ ECP Printer Port (LPT1). The Device status should read "This device is working properly. There is a problem with the installed **➡ Remove the installed BJ printer driver and then install the printer printer driver. driver again. <Uninstalling the printer driver>** Select Programs and then BJ Printer from the Windows Start menu and click Uninstall. Then follow the on-screen instructions. **Change the WPS driver port setting to FILE or delete the WPS** ➡**A WPS driver is installed on the PC. driver.** To change the port setting, open the WPS Windows Printing System Driver Properties window. On the Detail tab, select FILE in the Print to Port... setting. To delete the WPS driver, Select Programs and then BJ printer from the Windows Start menu and click Uninstall. Then follow the on-screen instructions.

**An error message appears.**

<span id="page-31-0"></span>■ "Application error" or "General Protection Fault" displayed.

![](_page_31_Picture_1.jpeg)

![](_page_31_Picture_144.jpeg)

## **The printer beeps and the ERROR lamp lights (blinks).**

When an error occurs, the printer beeps a number of times and the ERROR lamp either lights or blinks. The number of beeps indicates the cause of the problem.

![](_page_32_Picture_3.jpeg)

![](_page_32_Picture_246.jpeg)

## <span id="page-33-0"></span>**Printing stops mid-way.**

![](_page_33_Picture_71.jpeg)

 $\epsilon$ 

## <span id="page-34-0"></span>**The printout is unsatisfactory.**

## ■ Meaningless characters and symbols are printed.

#### Normal printout and a state of the Meaningless characters

![](_page_34_Picture_161.jpeg)

<span id="page-35-0"></span>■ **The printout is faint or the colors are wrong.** 

![](_page_35_Picture_81.jpeg)

## ■ The last part of the document is not printed.

![](_page_36_Picture_157.jpeg)

### <span id="page-37-0"></span>■ The colors on the printout do not match the colors on the screen.

The color reproduction methods used by display screens differ from those used by printers. In addition, the printed color tones may not perfectly match those on the screen because the colors vary depending on the circumstances in which the screen is viewed and screen's color calibration settings. For instance, objects that appear blue on the screen are printed purple and objects that appear pale green on the screen are printed dark green. However, if the differences are extreme, the items below should be checked.

![](_page_37_Picture_155.jpeg)

## ■ The paper comes out curled/warped/wrinkled.

![](_page_37_Picture_156.jpeg)

## <span id="page-38-0"></span>**Canon Customer Care Center**

Canon Computer Systems, Inc. offers a full range of customer technical support options including:

- 24-hour, 7-day-a-week, toll-free automated support for troubleshooting issues on most current products
- Speak to a technician free of service charge (currently Monday-Friday, 8:00 a.m.-10:00 p.m. and Saturday 12:00 p.m.-6:00 p.m. EST, excuding holidays) for products still under warranty\*\* (1-757-413-2848)
- Speak to a technician (currently \$24.99) during holidays and days/hours not listed above regarding urgent product questions or for products no longer under warranty. (1-800-423-2366)

Or for a charge of \$2.50 per minute, to a maximum of \$25.00 per call (1-900-246-1200)

- To find out about all Canon products and accessories, to download the latest drivers, and to explore all your technical support options including e-mail support, visit the Canon Computer Systems, Inc. Web site (www.ccsi.canon.com)
- 24-hour, toll-free Fax Retrieval System (1-800-526-4345)
- To download the latest printer driver using your modem, 24-hour Bulletin Board Service (1-757-420-2000)
- Within Canada, 24 hours a day, 7 days a week\* (1-800-263-1121)
- In other countries, please contact your Canon dealer.
- \*Support program specifics subject to change without notice.
- \*\*Refer to individual product information for warranty details.

## <span id="page-39-0"></span>**Appendix: Printer part names and functions**

![](_page_39_Picture_1.jpeg)

#### Paper guide

Align this guide with the edge of the paper loaded into the sheet feeder.

#### Paper rest

Pull this out to support the paper.

#### Sheet feeder

Holds sheets of paper or other media for printing. The sheet feeder holds multiple sheets which are automatically fed into the printer one sheet at a time.

#### Front cover

Open this cover to replace the BJ Cartridge or clear a paper jam.

#### Paper output tray

Holds the printed pages when they are output from the printer. Pull this tray out when you start printing.

#### POWER lamp

Off – The printer is switched off . On – The printer is ready to print. Blinking – The printer is warming up or receiving data from the PC.

#### POWER button

Switches the printer on and off.

#### ERROR lamp

On – Printing is not possible because there is a problem with the printer.

Blinking – Call the Canon Customer Care Center. [\(See page 39\)](#page-38-0)

#### RESUME button

After you have resolved a printer problem, press this button to resume printing.

## **Reference**

**Holding the RESUME button down and then releasing it after one beep cleans the print heads. Releasing the button after two beeps deep cleans the print heads, after three beeps prints a Nozzle-Check Pattern, and after four beeps feed the cleaning sheet to clean the rollers.**

![](_page_40_Figure_0.jpeg)

### Parallel interface connector

Used for connecting the printer to your PC.

#### Manual feed guide

Set this guide to the width of the media you are using before you load the media.

### Manual feed slot

Use this slot to feed paper into the printer manually (one sheet at a time).

### Ink Cartridge Storage Box hook

Hook for attaching the Ink Cartridge Storage Box.

![](_page_40_Figure_9.jpeg)

### Ink Cartridge container.

### REPLACE button

Press the REPLACE button to move the cartridge holders to the leftmost (replace) position when you are installing or replacing a BJ Cartridge. The printer beeps once when you press the button. After you finish installing the new or replacement BJ Cartridge, press this button to move the cartridge holder to the right to get ready for printing.

#### Cartridge holders

The left holder is used for BC-60 Black BJ Cartridges and the right holder is used for BC-62e Photo or BC-61 Color BJ Cartridges.

## **Opening the Printer Driver Setup dialog box**

**1.** Select the command used for printing in your application software.

Usually, you select "Print" or "Print Setup" in the File menu to open the Print dialog box.

## **Reference**

**Different application programs use different menu items for printing. Refer to the user manual for your application software for details.**

**2.** Check that "Canon BJC-8000" is displayed as the default printer in the Print Setup window and then click Options... to open the Printer Driver Setup dialog box.

![](_page_41_Figure_6.jpeg)

#### The Printer Driver Setup dialog box opens.

![](_page_41_Picture_8.jpeg)

## **Opening the Maintenance dialog box**

- **1.** Select the command used for printing in your application software.
- **2.** Check that "Canon BJC-8000" is displayed as the default printer in the Print Setup window and then click Options... to open the Printer Driver Setup dialog box.
- **3.** Click Maintenance in the Printer Driver Setup dialog box.

![](_page_41_Picture_13.jpeg)

The printer driver Maintenance dialog box opens.

![](_page_41_Picture_215.jpeg)

**4.** Select the icon for the function you want to run.

# <span id="page-42-0"></span>**Appendix: Specifications**

Printing method Bubble Jet Ink-on-demand

#### Printing resolution

1200 (vertical)  $\times$  600 (horizontal) dpi max.

#### Print speed

![](_page_42_Picture_392.jpeg)

Black (approx.) 8 ppm

**Print direction** Bi-directional/Unidirectional

5 ppm

Print width 8.5" max.

Resident print control mode Canon extended mode

Buffer 256KB

Interface IEEE-compatible parallel interface

Interface connectors Amphenol 57-40360 (or equivalent)

#### Recommended printer cables

Material: AWG28 or larger Type: Twisted-pair shielded cable Length: Up to 2.0m (6.5 ft) Connectors: Amphenol 57-30360 (or equivalent)

Acoustic noise level Approx. 48 dB

## **Operating environment**<br>Temperature: 4

Temperature: 41°F to 95°F (5°C to 35°C)<br>
Humidity: 10% to 90% (no condensa 10% to 90% (no condensation)

#### Storage environment

Temperature:  $32^{\circ}F$  to 95°F (0°C to 35°C)<br>
Humidity: 5% to 90% (no condensati 5% to 90% (no condensation)

Power supply USA/Canada AC 100-120V, 50-60Hz, 0.8A Europe/Austraria AC 220-240V, 50-60Hz, 0.4A

Power consumption Approx. 8 watts (standby); approx. 45 watts (printing)

#### Dimensions (inches)

 $18.4" \times 12.3" \times 8.6"$  (W  $\times$  D  $\times$  H) (With paper rest, paper output tray retracted)

Weight Approx. 14 lbs

#### **Feed method**

#### Continuous feed (sheet feeder)

Plain paper, High Resolution Paper, envelopes, Transparencies, Glossy Photo Paper, High Gloss Photo Film, Back Print Film, Fabric Sheet, Glossy Photo Cards, T-shirt Transfers

Manual feed Other paper

#### **Sheet feeder capacity**

Plain paper 130 sheets max. (17-30 lb)<br>
High Resolution Paper 100 sheets max. High Resolution Paper 100 sheets may be the match of the Envelopes may. Envelopes (and the max. Transparencies (and the max. 15 max. 15 max. 15 max. 15 max. 15 max. 15 max. 15 max. 15 max. 15 max. 15 max. 15 max. 15 max. 15 max. 15 max. 15 max. 15 max. 15 max. 15 max. 15 max. 15 max. 15 max. 1 Transparencies 30 sheets max.<br>Back Print Film 10 sheets max. Back Print Film High Gloss Photo Film 1 sheet<br>1 sheet & T-shirt Transfers 1 sheet Fabric Sheet & T-shirt Transfers

#### **Compatible media**

Size: A4, A5, B5, Legal, US Com #10, European DL, Letter, A4+, Letter+ Weight: ASF 17-30 lb Manual feed up to 140 lb Thickness: Up to 0.8mm (manual feed, up to 11.7" long)

#### Ordinary paper

Plain paper Envelopes US Com #10, European DL

#### Canon Specialty Papers

![](_page_42_Picture_393.jpeg)

### **Graphic image printing**

Data format

Canon Extended Mode Raster image format

## **Compatible BJ Cartridges**

![](_page_43_Picture_318.jpeg)

#### BC-61Color BJ Cartridge

![](_page_43_Picture_319.jpeg)

#### BC-62e Photo BJ Cartridge

![](_page_43_Picture_320.jpeg)

\* Based on the number of pages per ink tank over the printable area on Letter-size pages.

## **Printer driver operating environment**

![](_page_43_Picture_321.jpeg)

\* To use the BJ Printer Status Monitor, connect a Centronics cable that supports bidirectional communication to the LPT1 printer port.

## **Reference**

**The BJ Printer Status Monitor cannot be used in the following situations:**

- **With some PCs that do not support bidirectional communication**
- **When the BJC-8000 is used as a network printer.**

### **Printable area**

To ensure the best print quality, the printer allows a margin along each edge of the media.

The actual printable area is the portion of the media inside these margins. Note that the printable area differs depending on the paper size.

The printable area includes the recommended printing area and the actual printable area. Recommended printing area

--- Canon recommends that you print within this area (black portion ).

- Printable area
	- --- The area in which it is possible to print. However, printing in this area can adversely affect the print quality or the paper feed precision (grey portion | will be not all the number of  $\sim$  0.

Printable Area (width  $\times$  length)

![](_page_43_Figure_23.jpeg)

![](_page_43_Picture_322.jpeg)